# Solucionar problemas da Smart License no Secure Web Appliance

## **Contents**

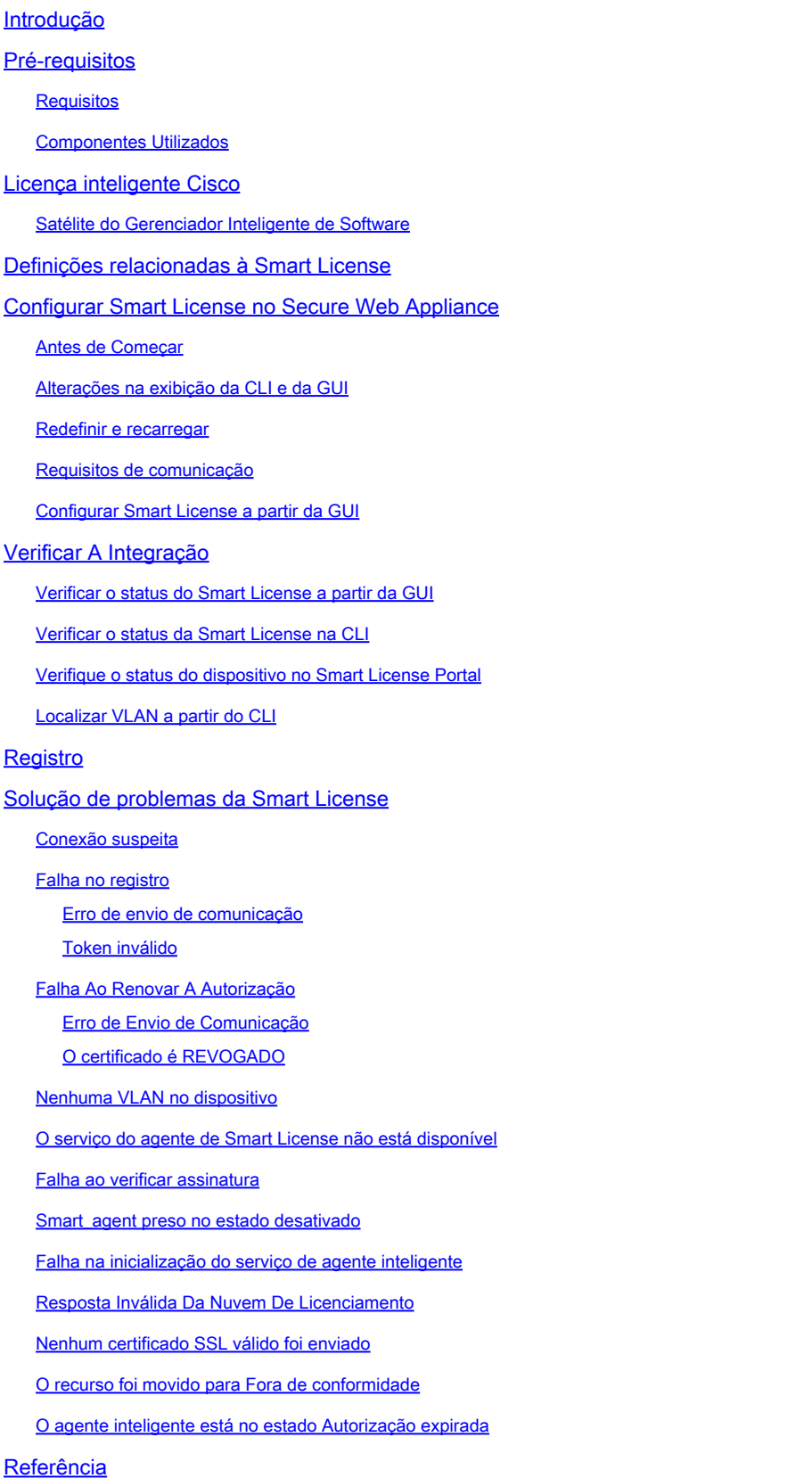

# Introdução

Este documento descreve as etapas para configurar e solucionar problemas da Smart License no Secure Web Appliance (SWA).

# Pré-requisitos

## Requisitos

A Cisco recomenda que você tenha conhecimento destes tópicos:

- Como o Smart License funciona.
- Administração do Secure Web Appliance (SWA).

A Cisco recomenda que você:

- Dispositivo da Web seguro (SWA) físico ou virtual instalado.
- Acesso administrativo ao SWA.
- Acesso ao portal Smart License.

### Componentes Utilizados

Este documento não se restringe a versões de software e hardware específicas.

As informações neste documento foram criadas a partir de dispositivos em um ambiente de laboratório específico. Todos os dispositivos utilizados neste documento foram iniciados com uma configuração (padrão) inicial. Se a rede estiver ativa, certifique-se de que você entenda o impacto potencial de qualquer comando.

# Licença inteligente Cisco

O Smart Licensing permite:

- Gerencie todas as suas licenças de produtos de um local central
- Normaliza o processo entre o dispositivo de segurança de e-mail (ESA) físico e virtual / dispositivo de gerenciamento de segurança (SMA) / SWA, com o uso de um método para aplicar e gerenciar licenças
- Aplique facilmente uma licença ao seu ESA/SMA/SWA
- Receber alertas relacionados à expiração da licença
- O modelo de hardware ESA/SMA/SWA, pronto para uso, tem um período de avaliação de 90 dias para todos os serviços

Para registrar o SWA com o Smart Licensing, o proprietário do dispositivo deve ter uma Smart Account.

• Contas inteligentes são emitidas uma por domínio.

- O administrador da Smart Account pode criar Virtual Accounts de subnível que permitem a segregação de recursos.
- As Virtual Accounts podem ser usadas para restringir o acesso a diferentes licenças de produtos da Cisco, com base em suas necessidades.
- Acesse o Cisco Smart Software Manager (CSSM) para gerenciar licenças e baixar tokens.

Os links para recursos fornecidos pela Cisco incluem vídeos, guias e explicações relacionadas ao Smart Licensing:

- [Criar nova Smart Account ou solicitar para adicionar um usuário a uma conta existente](https://www.cisco.com/c/en/us/support/docs/smb/cloud-and-systems-management/network-automation-and-management/smb5489-how-to-request-a-smart-account.html)
- [Página da Web da Cisco de resumo do Smart Software Licensing](https://www.cisco.com/c/en_my/products/software/smart-accounts/software-licensing.html)
- [Guia de implantação do Smart Licensing](https://www.cisco.com/c/en/us/td/docs/wireless/technology/mesh/8-2/b_Smart_Licensing_Deployment_Guide.html)
- [Página Cisco Smart Accounts](https://www.cisco.com/c/en/us/buy/licensing.html)
- [Página da Cisco do Gerenciador Inteligente de Software](https://software.cisco.com/software/csws/ws/platform/home?locale=en_US)
- [Cisco Smart Software Manager \(CSSM\)](https://software.cisco.com/#module/SmartLicensing)
- [Gerar arquivo de chave de licença do arquivo PAK para segurança de e-mail Cisco](https://www.cisco.com/c/en/us/support/docs/security/web-security-appliance/200567-How-to-generate-license-key-file-from-PA.html)

### Satélite do Gerenciador Inteligente de Software

O satélite Cisco Smart Software Manager é um componente do Cisco Smart Licensing.

O satélite CSSM trabalha em conjunto com o CSSM para gerenciar licenças de produtos, fornecer visibilidade e relatórios quase em tempo real das licenças da Cisco em uso.

Por motivos de segurança, se você não quiser gerenciar a base instalada com o Smart Software Manager que reside em Cisco.com, poderá optar por instalar o satélite do Smart Software Manager localmente.

Para obter mais informações sobre o satélite do Gerenciador Inteligente de Software, acesse este link: [Cisco Smart Software Manager - Cisco](https://www.cisco.com/c/en/us/support/cloud-systems-management/smart-software-manager-satellite/series.html) .

# Definições relacionadas à Smart License

Tipos de licença:

- A Licença Clássica (CL) refere-se aos métodos herdados usados para licenças de hardware e virtuais.
- Licença inteligente (SL)

Status de autorização da licenca: o status de uma determinada licenca no equipamento.

- O ESA/SWA/SMA não exibe a data de expiração real com a página Smart Licenses.
- Local: GUI > Administração do sistema > Licenças.
- Local: CLI > license\_smart > SUMMARY.

O status de um recurso específico é exibido com um destes valores:

- Avaliação:
	- O Serviço SL foi habilitado em um novo (Hardware) ESA/SMA sem registro de token
	- O Serviço SL foi habilitado em um dispositivo com o CL atual instalado
- Avaliação expirada: a Smart License de 90 dias de avaliação expirou e o dispositivo passou para o período de cortesia adicional de 30 dias
- Em conformidade: o dispositivo foi registrado com um token e atualmente o recurso consome uma licença válida
- Fora de conformidade (período de cortesia) pode ser observado em 2 cenários:
	- A solicitação com um clique para uma licença de recurso temporária de 30 dias está em uso
	- Uma licença expirou no equipamento e o período de cortesia de 30 dias foi iniciado
- Fora de conformidade (Expirado): a licença expirou completamente e o serviço associado deixa de funcionar

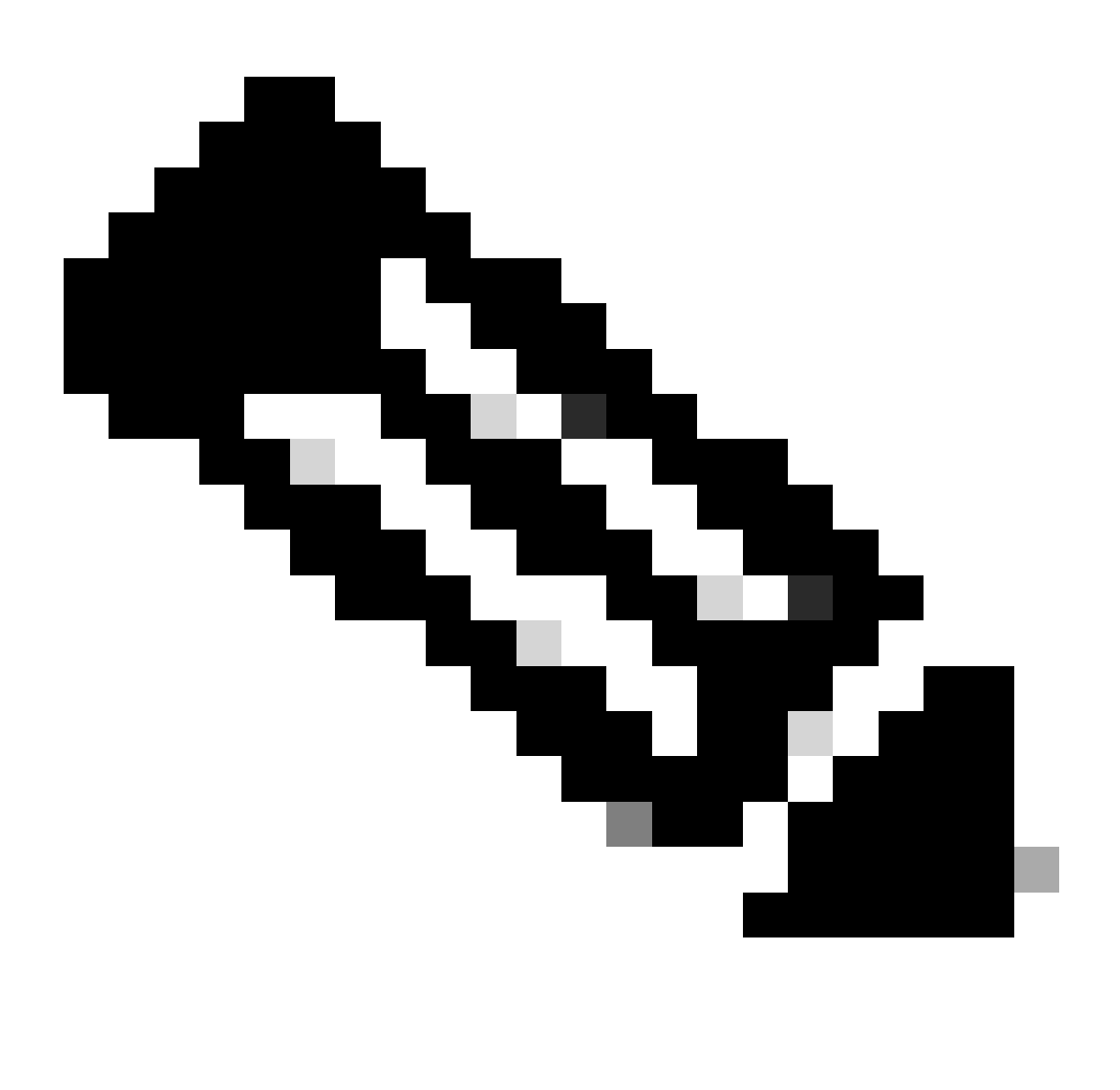

Observação: uma chave Perpetual indica que não há período de expiração para esse recurso. Uma chave Inativa indica que o recurso em si tem um Contrato de Licença de Usuário Final (EULA) que deve ser aceito ou que o recurso deve ser configurado e

habilitado. Depois de concluído, o recurso passa para Ativo e o temporizador de expiração começa.

# Configurar Smart License no Secure Web Appliance

Você pode conectar o SWA à licença Smart via interface gráfica do usuário (GUI) e interface de linha de comando (CLI).

## Antes de Começar

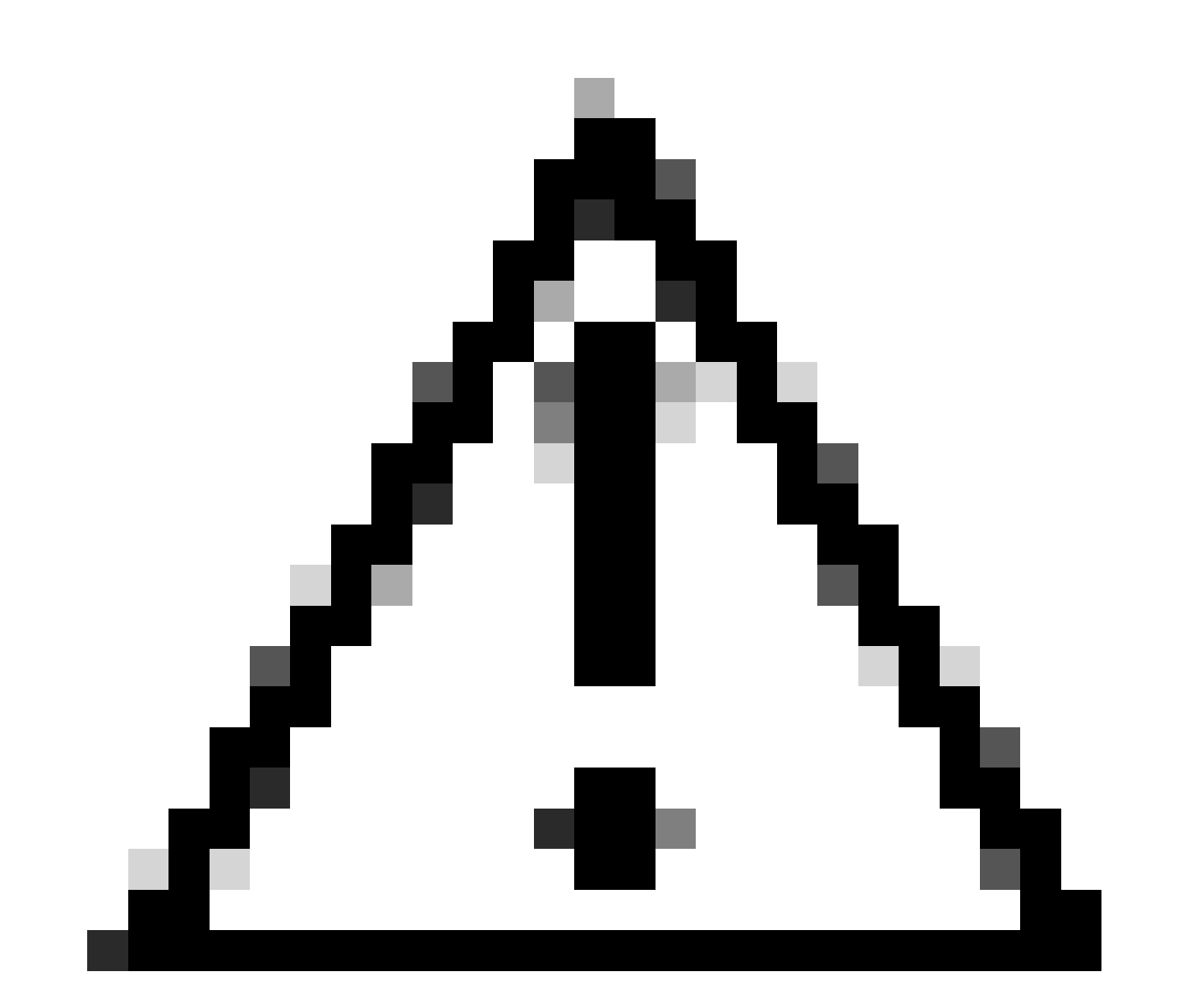

Cuidado: a ativação do recurso Smart License no ESA/SMA/SWA é permanente e não permite a opção de reverter um dispositivo de volta para o modo de licença Classic.

Todos os modelos de hardware adquiridos do SWA incluem 90 dias de licenças de •avaliação para todos os recursos.

- Todos os modelos de hardware que migram com licenças clássicas (CL) atuais para Smart License receberão licenças Evaluation de 90 dias.
- Todos os modelos de SWA virtual exigem uma licença virtual básica (VLN), que é um arquivo XML, carregado no dispositivo do comando CLI (Command Line Interface, interface de linha de comando) loadlicense, para vincular ao servidor de atualização.
- Todos os modelos de SWA virtual, quando criados, NAO incluem licenças de 90 dias e exigem registro pelo arquivo Classic License VLN (às vezes chamado XML).
- Todos os modelos de SWA virtual que migram com licenças clássicas (CL) atuais incluem licenças de avaliação de 90 dias.
- Atualmente, o SWA tem Smart License em todas as versões como um recurso opcional.
- Quando a Licença inteligente estiver habilitada, a Licença clássica não será usada nessa caixa.
- A Licença Clássica não pode ser retida depois que a Licença inteligente é habilitada.
- Na versão 15.0 do SWA e na versão mais recente do build, há uma opção para habilitar diretamente a Smart License sem habilitação da Classic License. Aqui, as licenças precisam ser adquiridas e configuradas para usar o SWA com Smart License.
- A partir da versão 15.0, há um período de carência de 30 dias para nova instalação e registro da Smart License sem qualquer ativação da Classic License.
- Na versão mais recente, a versão 15.1, Smart License, é obrigatória para permitir que o SWA funcione corretamente. Além disso, todos os recursos relacionados à Licença Clássica são removidos na versão mais recente.
- A atualização para compilações obrigatórias de Licença inteligente do SWA é restrita no momento do download se a Licença inteligente não estiver habilitada na compilação base.

## Alterações na exibição da CLI e da GUI

Na CLI para Licença Clássica foram usados quatro comandos. Portanto, nas compilações de Smart License Mandate (15.1 e mais recentes) esses comandos são removidos.

Lista de comandos CLI removidos:

- loadlicense
- showlicense
- chave de recurso
- config de chave de recurso

Na GUI para Licença clássica, duas páginas são mencionadas na guia Administração do sistema. Portanto, na Licença inteligente obrigatória, as páginas são removidas. Lista de páginas de GUI removidas:

- Configurações da chave de recurso
- Chave de recurso

## Redefinir e recarregar

Redefinir configuração no SWA é executar a redefinição de fábrica onde a configuração inteira é eliminada e o SWA reverte para seu estado de fábrica.

Com a licença inteligente, o mesmo comportamento é mantido.

Recarregar é um comando oculto da CLI que apaga os dados de configuração e também remove as teclas de recursos. Se o SWA foi registrado com a Licença Clássica e executou o recarregamento, carregue a licença novamente.

Se o SWA foi configurado com Smart License, após o recarregamento, o registro da Smart License será cancelado e desabilitado junto com a redefinição de fábrica no comportamento atual do SWA.

Nas versões de criação de mandato SWA, a Smart License nunca reverte para o estado disable, portanto, o comando reload elimina toda a configuração.

A licença inteligente permanece no estado registrado, portanto, solicite todas as licenças novamente.

Requisitos de comunicação

Comunicação de rede ou proxy para smartreceiver.cisco.com na porta TCP 443.

Para testar a conectividade do SWA, use estas etapas:

Etapa 1. Faça login na CLI.

Etapa 2. Digite telnet e pressione Enter.

Etapa 3. Escolha a interface que você espera que o SWA se conecte ao servidor Smart License.

Etapa 4. digite smartreceiver.cisco.com e pressione enter.

Etapa 5. Na seção da porta, digite 443 e pressione enter.

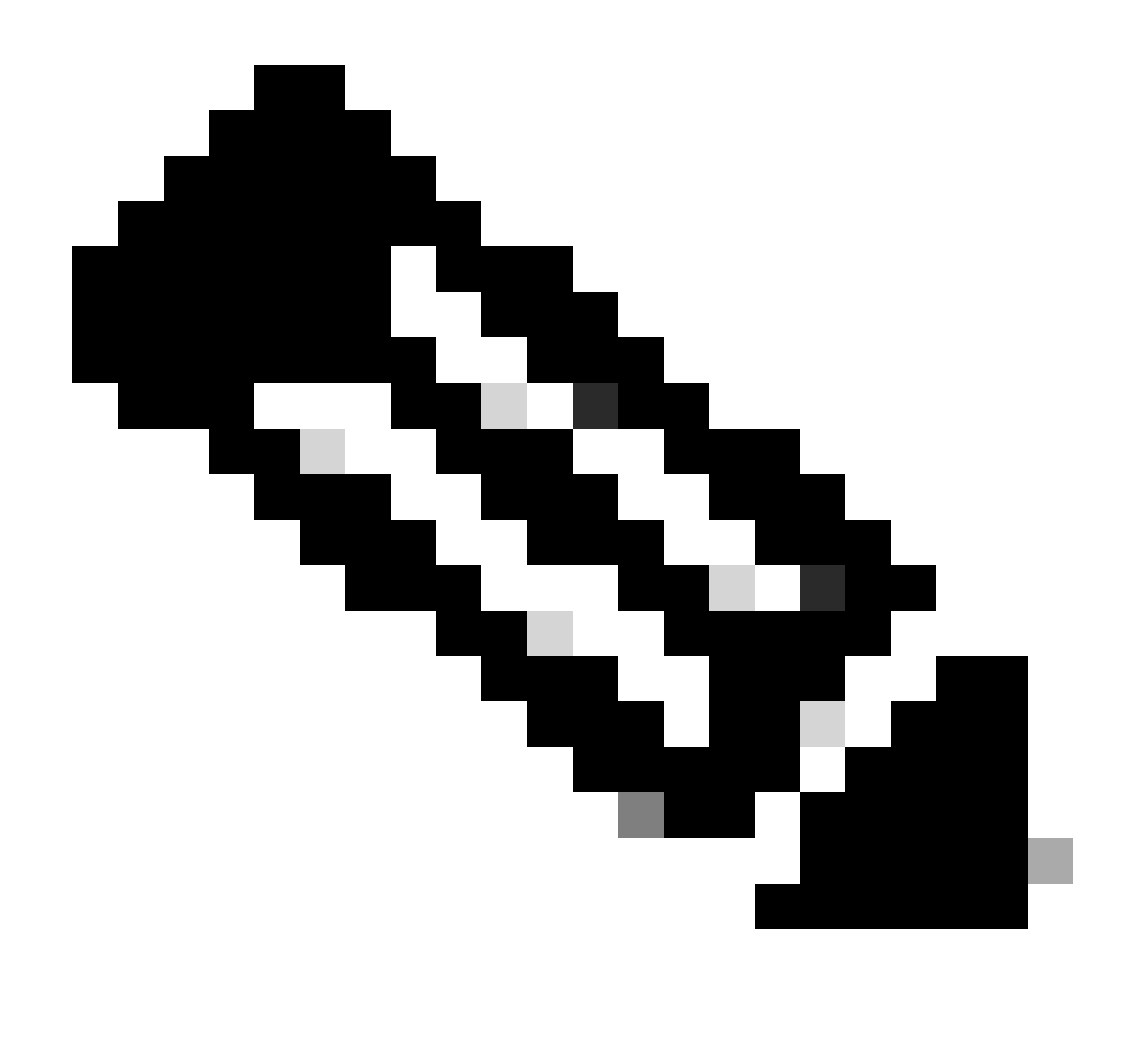

Observação: se você configurou o satélite do Gerenciador Inteligente de Software, adicione o endereço do Localizador Uniforme de Recursos (URL) ou do Protocolo de Internet (IP) associado a esse servidor na etapa 4.

Aqui está um exemplo de conexão bem-sucedida:

> telnet

Please select which interface you want to telnet from. 1. Auto 2. Management (10.48.48.184/24: management.swa1.cisco.com) 3. P1 (192.168.13.184/24: p1.swa1.cisco.com) 4. P2 (192.168.133.184/24: p2.swa1.cisco.com)  $[1] > 4$ Enter the remote hostname or IP address. []> smartreceiver.cisco.com

Enter the remote port.

[23]> 443

```
Trying 10.112.59.81...
Connected to smartreceiver.cisco.com.
Escape character is '^]'.
```
Aqui está um exemplo de falha de conexão:

SWA\_CLI> telnet

Please select which interface you want to telnet from. 1. Auto 2. Management (10.48.48.184/24: management.swa1.cisco.com) 3. P1 (192.168.13.184/24: p1.swa1.cisco.com) 4. P2 (192.168.133.184/24: p2.swa1.cisco.com)  $[1] > 2$ Enter the remote hostname or IP address. []> smartreceiver.cisco.com Enter the remote port. [23]> 443 Trying 10.112.59.81... telnet: connect to address 10.112.59.81: Operation timed out Trying 2a04:e4c7:fffe::f...

bind: Invalid argument

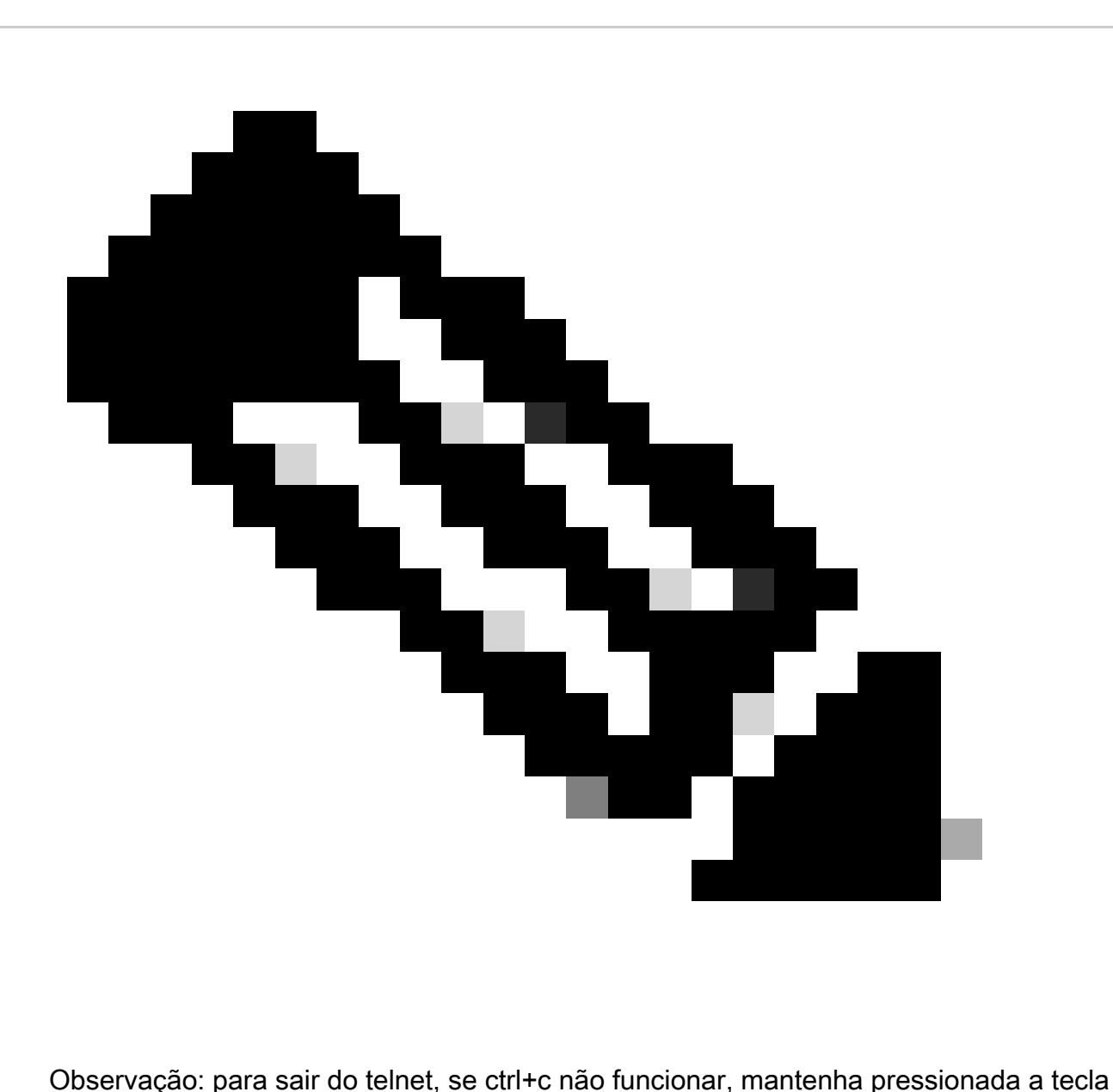

Control e pressione ] e digite q e pressione enter.

## Configurar Smart License a partir da GUI

- Etapa 1. Faça login na GUI e navegue até Administração do sistema.
- Etapa 2. Escolha Smart Software Licensing.

# System Administration

**Policy Trace** 

Alerts

Log Subscriptions

**Return Addresses** 

**SSL Configuration** 

**Users** 

**Network Access** 

# **System Time**

Time Zone

**Time Settings** 

# **Configuration**

**Configuration Summary** 

: não é possível reverter de Licença inteligente para Licença clássica, depois de habilitar o recurso Licença inteligente no seu dispositivo.

Etapa 5. Confirmar alterações.

Etapa 6. Pausar e atualizar a página Smart Licensing.

Passo 7. Selecione Smart License Registration e clique em Confirmar

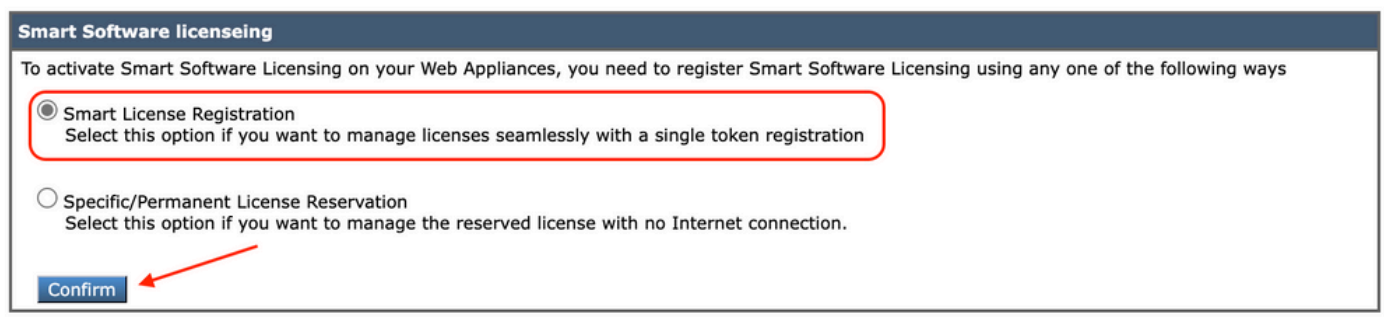

Imagem - escolha Registro de Licença Inteligente

Etapa 8.(Opcional) Se você tiver um satélite do Gerenciador Inteligente de Software na rede, adicione o URL ou o endereço IP do servidor em Configurações de transporte.

Etapa 9. Se você tiver uma tabela de roteamento separada, mas não tiver acesso a <https://smartreceiver.cisco.com> da interface de gerenciamento, escolha Data da seção Interface de teste.

Por padrão, a tabela Roteamento de gerenciamento está selecionada.

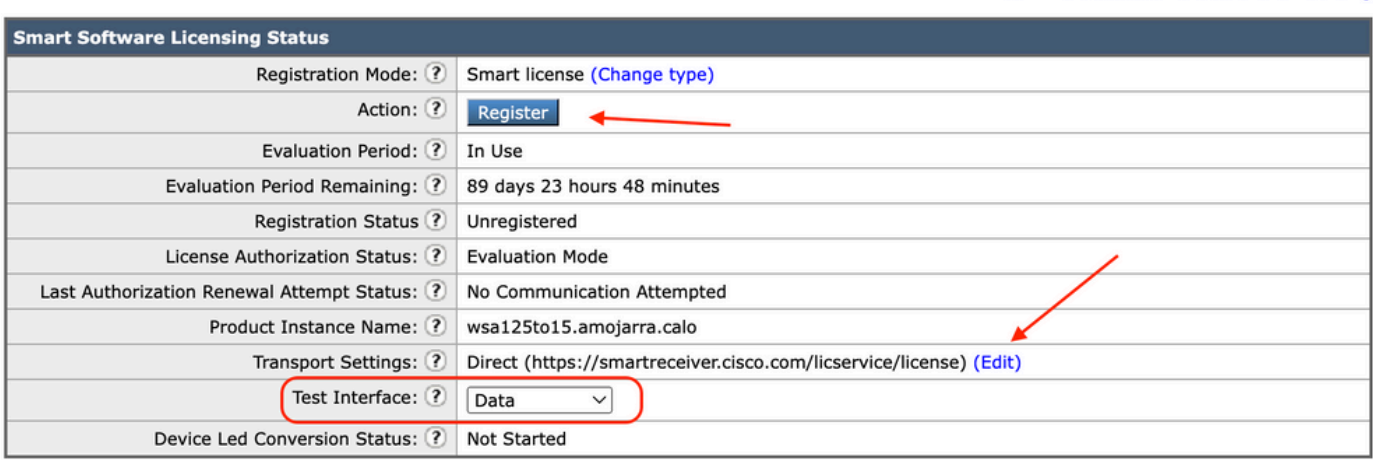

Learn More about Smart Software Licensing

Imagem - escolha a tabela de roteamento

Etapa 10. Escolha Registrar para navegar até a página de registro.

Etapa 11. Faça login no portal do Gerenciador Inteligente de Software ( [Cisco Software Central](https://software.cisco.com/software/smart-licensing/inventory) ) ou no satélite do Gerenciador Inteligente de Software.

Etapa 12. Navegue até a guia Inventário e, se você ainda não tiver nenhum token, gere um novo token ou clique na seta azul para exibir o token.

Cisco Software Central > Smart Software Licensing

## **Smart Software Licensing Alerts** Convert to Smart Licensing | Reports | Preferences | On-Prem Accounts | Activity Inventory Virtual Account: 6 node cluster ▼ General **Product Instances** Licenses Event Log **Virtual Account** Description: 6 node cluster Default Virtual Account: **No**

#### **Product Instance Registration Tokens**

The registration tokens below can be used to register new product instances to this virtual account.

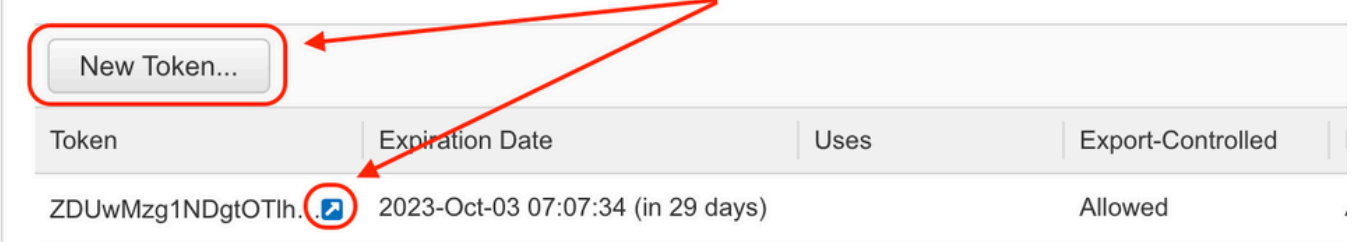

Imagem - Navegue até Inventário

Etapa 13. (Opcional) para criar o token de registro, escolha Novo token e preencha os campos obrigatórios.

Etapa 14. Cole o token do portal Smart License no seu SWA e escolha Register.

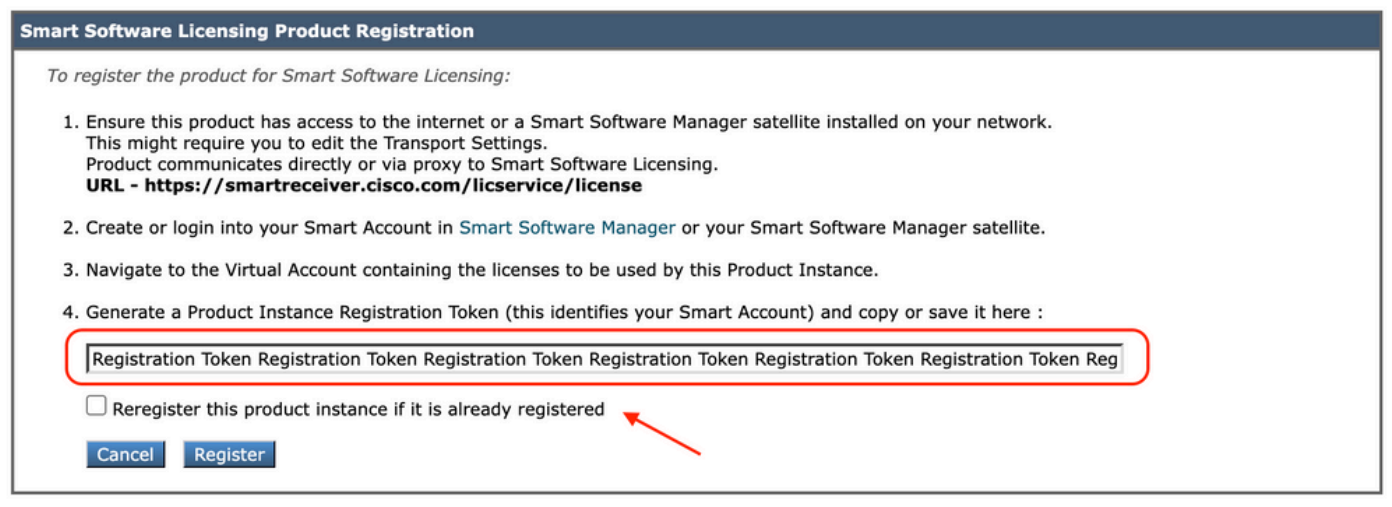

Imagem - Cole o token de registro

Etapa 15. (Opcional) Se o dispositivo já tiver sido registrado, você poderá registrá-lo novamente se marcar a caixa de seleção.

Etapa 16. Após alguns minutos, você pode verificar o status do registro.

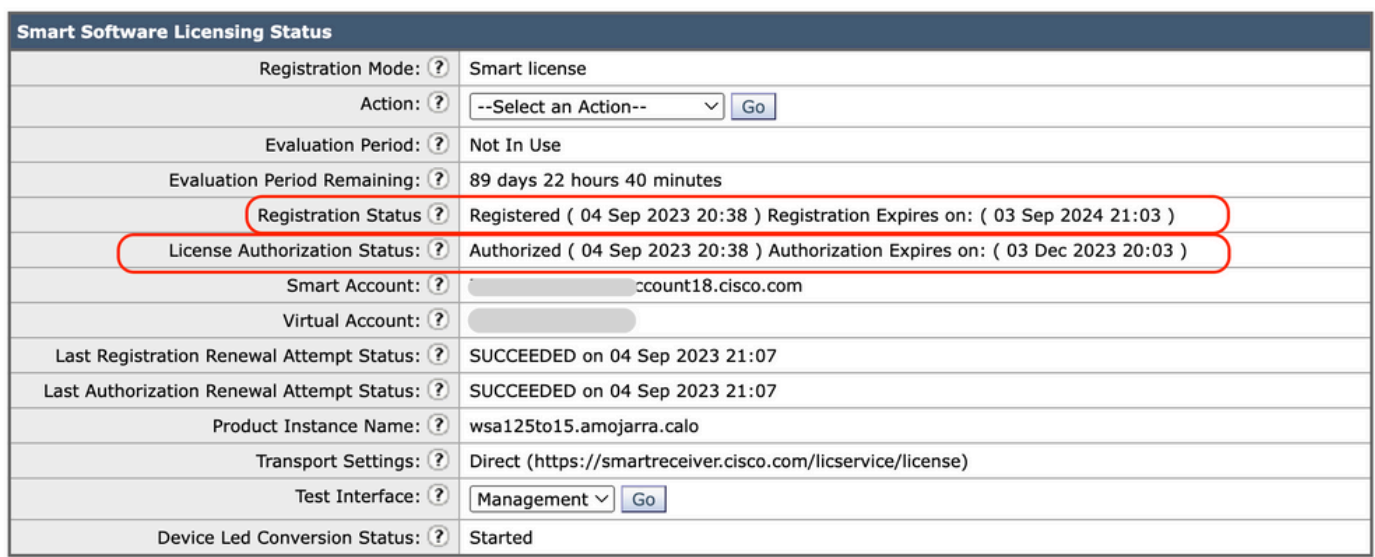

Imagem - Dispositivo registrado

# Verificar A Integração

Você pode verificar a integração da GUI, CLI ou Smart License Portal

Verificar o status do Smart License a partir da GUI

Etapa 1. Faça login na GUI e navegue até Administração do sistema.

Etapa 2. Escolha Smart Software Licensing.

Etapa 3. Verifique estes itens:

- Status do registro
- Status de autorização da licença
- Status da Última Tentativa de Renovação de Registro
- Status da Última Tentativa de Renovação de Autorização

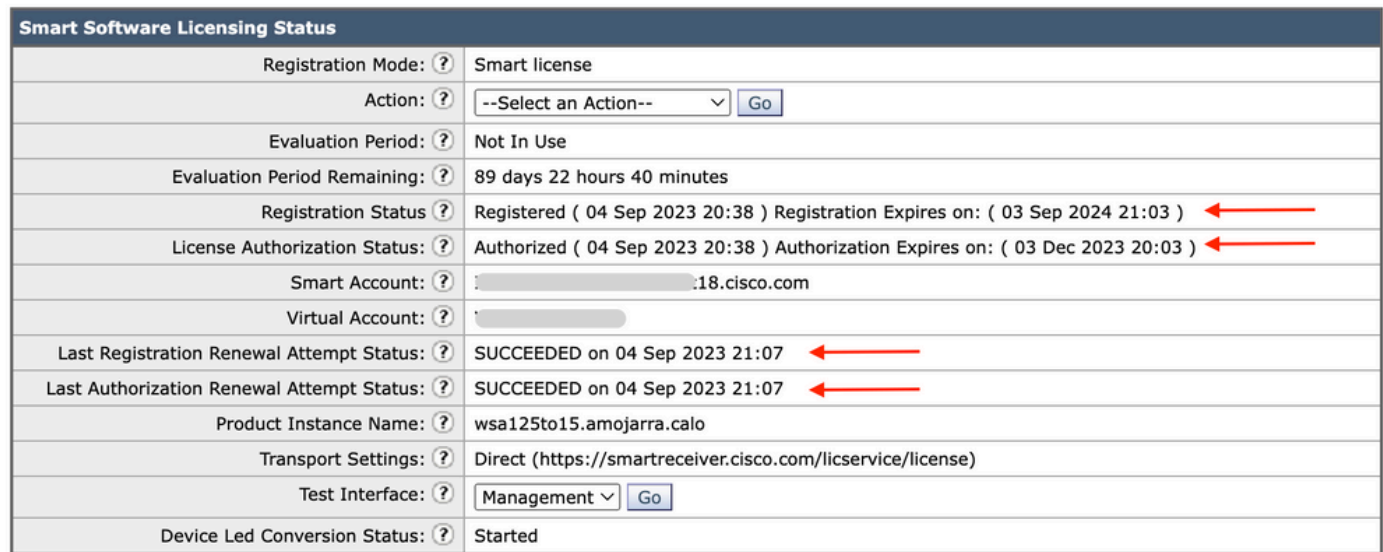

Imagem - Verificar Smart License na GUI

Etapa 4. No menu Administração do sistema, escolha Licenças .

Etapa 5. Verifique se as licenças desejadas estão em conformidade.

#### **Licenses**

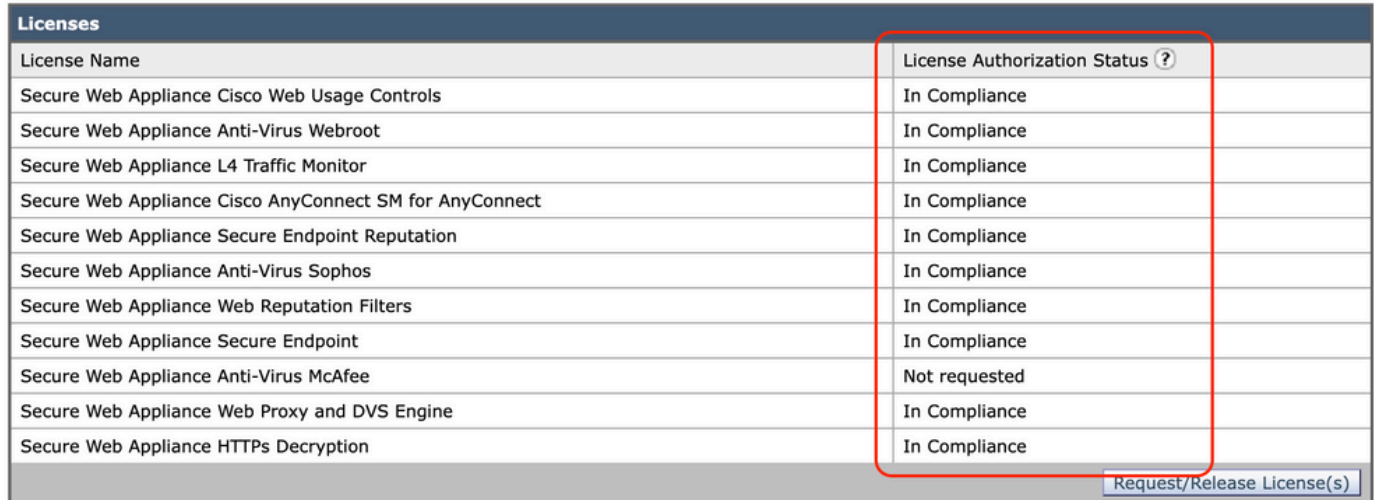

Imagem - Status da licença

#### Verificar o status da Smart License na CLI

Use estas etapas para verificar o status do Smart Licence na CLI:

Etapa 1. Fazer login na CLI

Etapa 2. Digite license\_smart pressione Enter

#### Etapa 3. Escolher STATUS

Etapa 4. Verifique estes itens:

- Status do registro
- Status de autorização da licença
- Status da Última Tentativa de Renovação de Registro
- Status da Última Tentativa de Renovação de Autorização

**Smart Licensing is : Enabled**

[]> SUMMARY

**License Reservation is: Disabled Evaluation Period: Not In Use Evaluation Period Remaining: 89 days 22 hours 40 minutes Registration Status: Registered ( 04 Sep 2023 20:38 ) Registration Expires on: ( 03 Sep 2024 21:03 ) Smart Account: XXXXXXXXXXXX18.cisco.com Virtual Account: XXXXXXXXX Last Registration Renewal Attempt Status: SUCCEEDED on 04 Sep 2023 21:07** License Authorization Status: Authorized ( 04 Sep 2023 20:38 ) Authorization Expires on: ( 03 Dec 2023 **Last Authorization Renewal Attempt Status: SUCCEEDED on 04 Sep 2023 21:07 Product Instance Name: wsa125to15.amojarra.calo Transport Settings: Direct (https://smartreceiver.cisco.com/licservice/license) Device Led Conversion Status: Started**

Etapa 5. No assistente license\_smart, escolha SUMMARY.

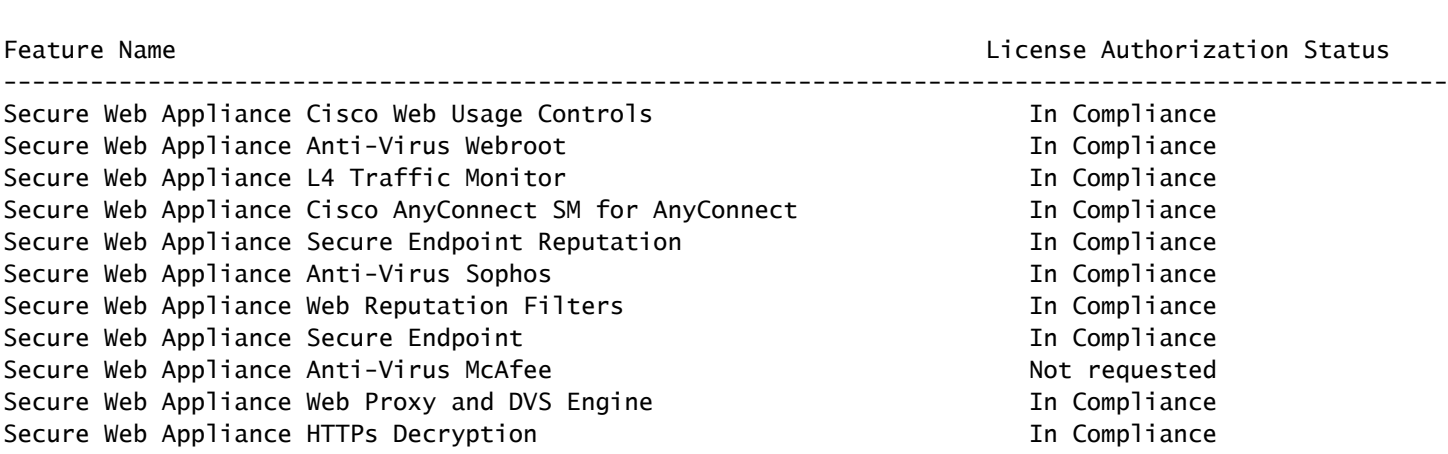

Etapa 6. Verifique se as licenças desejadas estão em conformidade.

Verifique o status do dispositivo no Smart License Portal

Etapa 1. Faça login no Smart Software Licensing Portal: [Cisco Software Central](https://software.cisco.com/software/smart-licensing/inventory)

Etapa 2. Escolha a guia Inventário.

Etapa 3. Escolha Product Instances.

Etapa 4. Verifique se o dispositivo está listado e clique no nome do dispositivo.

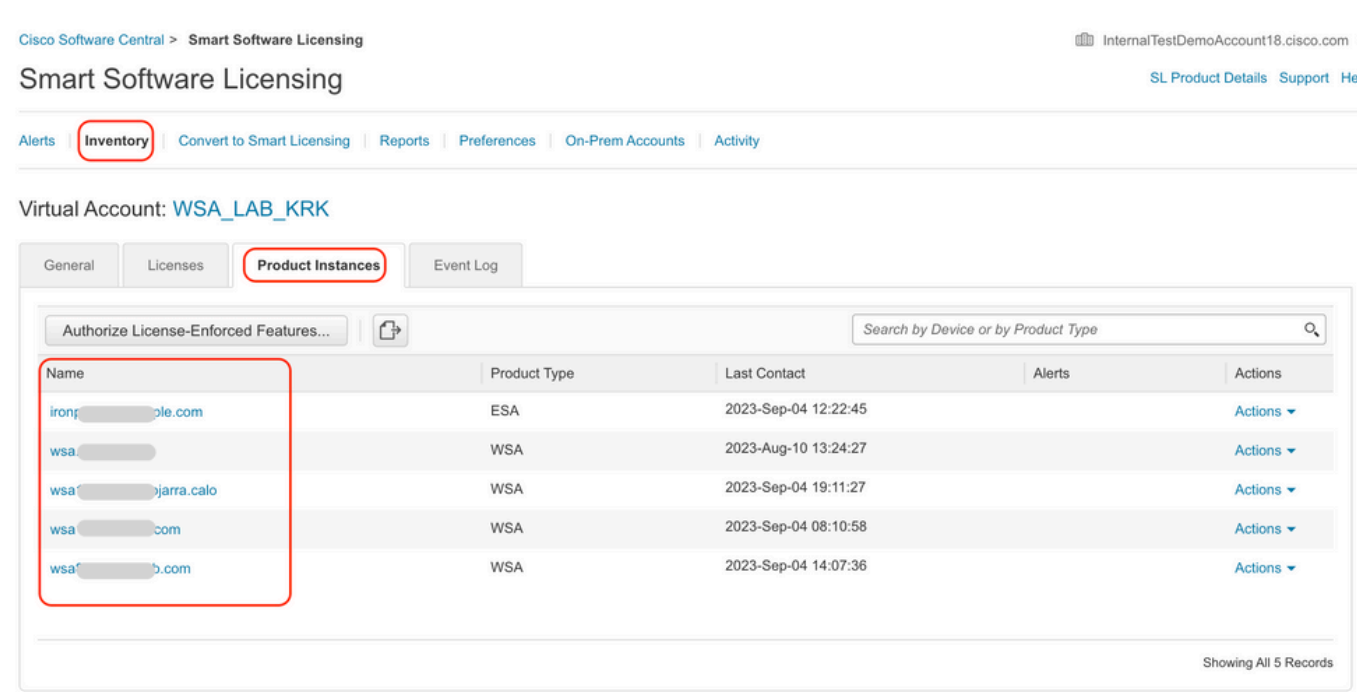

Imagem - Verifique o status do dispositivo no Smart License Portal

Etapa 5. Observe as teclas de recurso e o status do dispositivo na guia General (Geral)

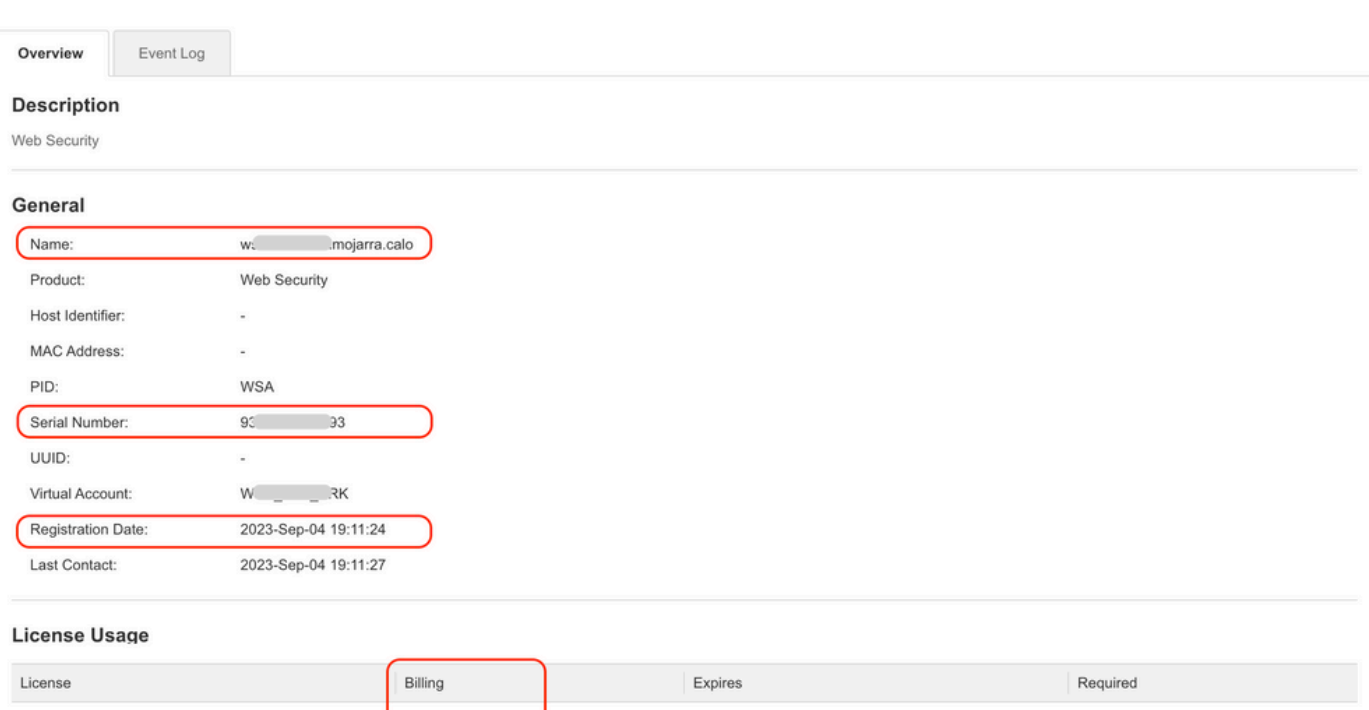

| License                                        | <b>Billing</b> | Expires                  | Required               |
|------------------------------------------------|----------------|--------------------------|------------------------|
| Secure Web Appliance Anti-Virus Sophos Add On  | Prepaid        | ٠                        |                        |
| Secure Web Appliance Advanced Malware Protecti | Prepaid        | ٠                        |                        |
| Secure Web Appliance Web Reputation Filters    | Prepaid        | $\overline{\phantom{a}}$ |                        |
| Secure Web Appliance Advanced Malware Protecti | Prepaid        | $\overline{\phantom{a}}$ |                        |
| Secure Web Appliance Anti-Virus Webroot Add On | Prepaid        | $\overline{\phantom{a}}$ |                        |
| Secure Web Appliance Cisco Web Usage Controls  | Prepaid        | $\overline{a}$           |                        |
| Secure Web Appliance HTTPs Decryption          | Prepaid        | $\overline{\phantom{a}}$ |                        |
| Secure Web Appliance L4 Traffic Monitor        | Prepaid        | ٠                        |                        |
| Secure Web Appliance Web Proxy and DVS Engine  | Prepaid        | ٠                        |                        |
| Secure Web Appliance Cisco AnyConnect SM for A | Prepaid        | $\overline{\phantom{a}}$ |                        |
|                                                |                |                          | Showing All 10 Records |

Imagem - Verifique as chaves de recurso no portal Smart License

## Localizar VLAN a partir do CLI

Para visualizar sua VLAN a partir da CLI, use o comando smartaccountinfo. Além disso, você pode visualizar algumas informações adicionais, como Domínio da Virtual Account ou ID e Instâncias de produtos.

```
> smartaccountinfo
Smart Account details
---------------------
Product Instance ID : 609XXXXXXXX-fXXXXXXXXX55
Smart Account Domain : XXXXXXXXXXXXXXXXXXX18.cisco.com
Smart Account ID : 111111
Smart Account Name : XXXXXXXXXXXXXXXXXXXX18.cisco.com
VLN : VLNWSA1111111
Virtual Account Domain : WSA_XXXXX
Virtual Account ID : 111111
```
# Registro

Todos os registros relacionados à Smart License são coletados nos registros da Smartlicense. Por padrão, esse log fica habilitado.

Siga estas etapas para configurar o log da Smart License:

- Etapa 1. Faça login na GUI.
- Etapa 2. No menu System Administration, escolha Log Subscriptions.

Etapa 3. Role para baixo e localize os logs do Smartlicense.

Etapa 4. Clique no nome do registro para editar a configuração.

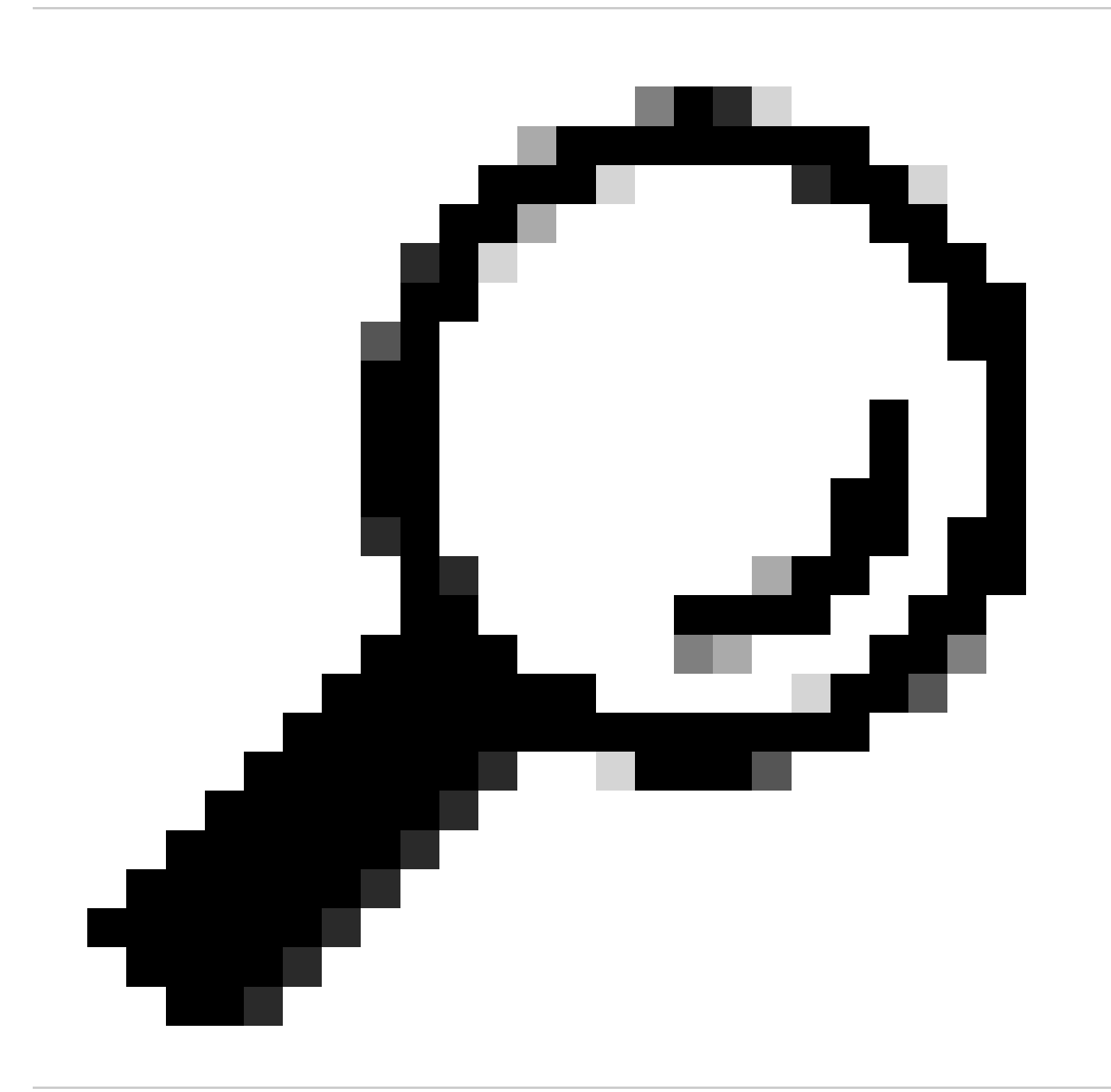

Dica: se você deseja enviar os logs para o servidor do coletor de logs, é aconselhável criar novas Inscrições de log e encaminhá-los, para ter uma cópia dos logs localmente no SWA

## Solução de problemas da Smart License

Aqui estão erros comuns e as etapas para resolver o problema.

#### Conexão suspeita

Aqui está um exemplo de logs smart\_license com resultado bem-sucedido:

Mon Sep 4 20:39:32 2023 Info: The product is registered successfully with Smart Software Manager.

### Falha no registro

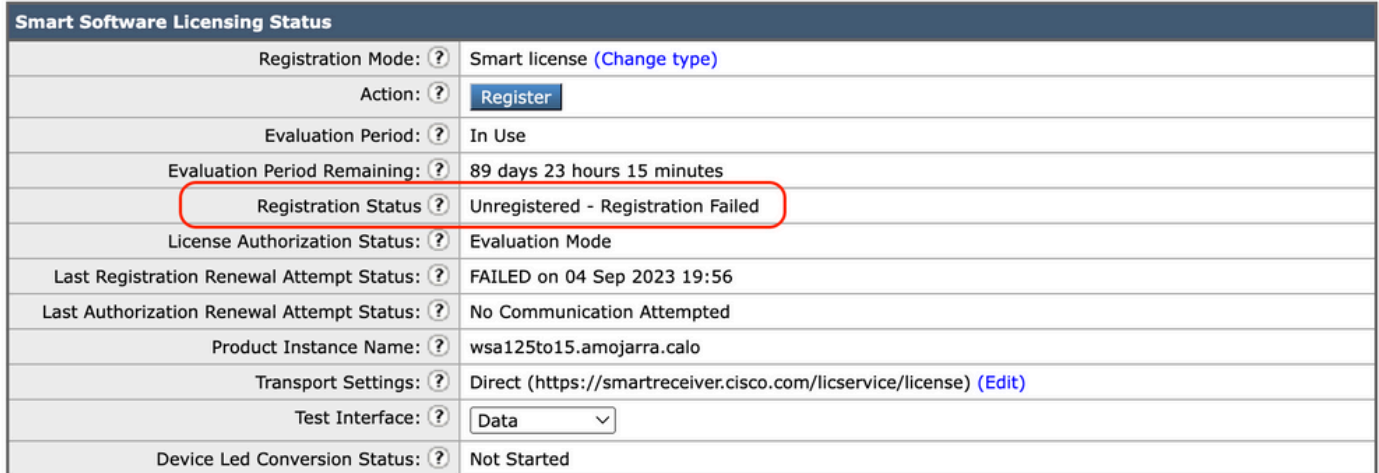

Imagem - Falha no registro

Se Registration Failed for retornado, verifique os logs smart license do CLI usando estas etapas:

Etapa 1. Faça login na CLI.

Etapa 2. Digite grep e pressione Enter.

Etapa 3. Localize o número associado aos logs do smartlicense, digite o número e pressione Enter.

Etapa 4. Pressione Enter até ver os logs.

Erro de envio de comunicação

Se você vir "Communication send error" (Erro de envio de comunicação), verifique a conectividade entre o SWA e o servidor de licença inteligente na porta TCP 443.

Mon Sep 4 19:57:09 2023 Warning: The registration of the product with Smart Software Manager failed. Th

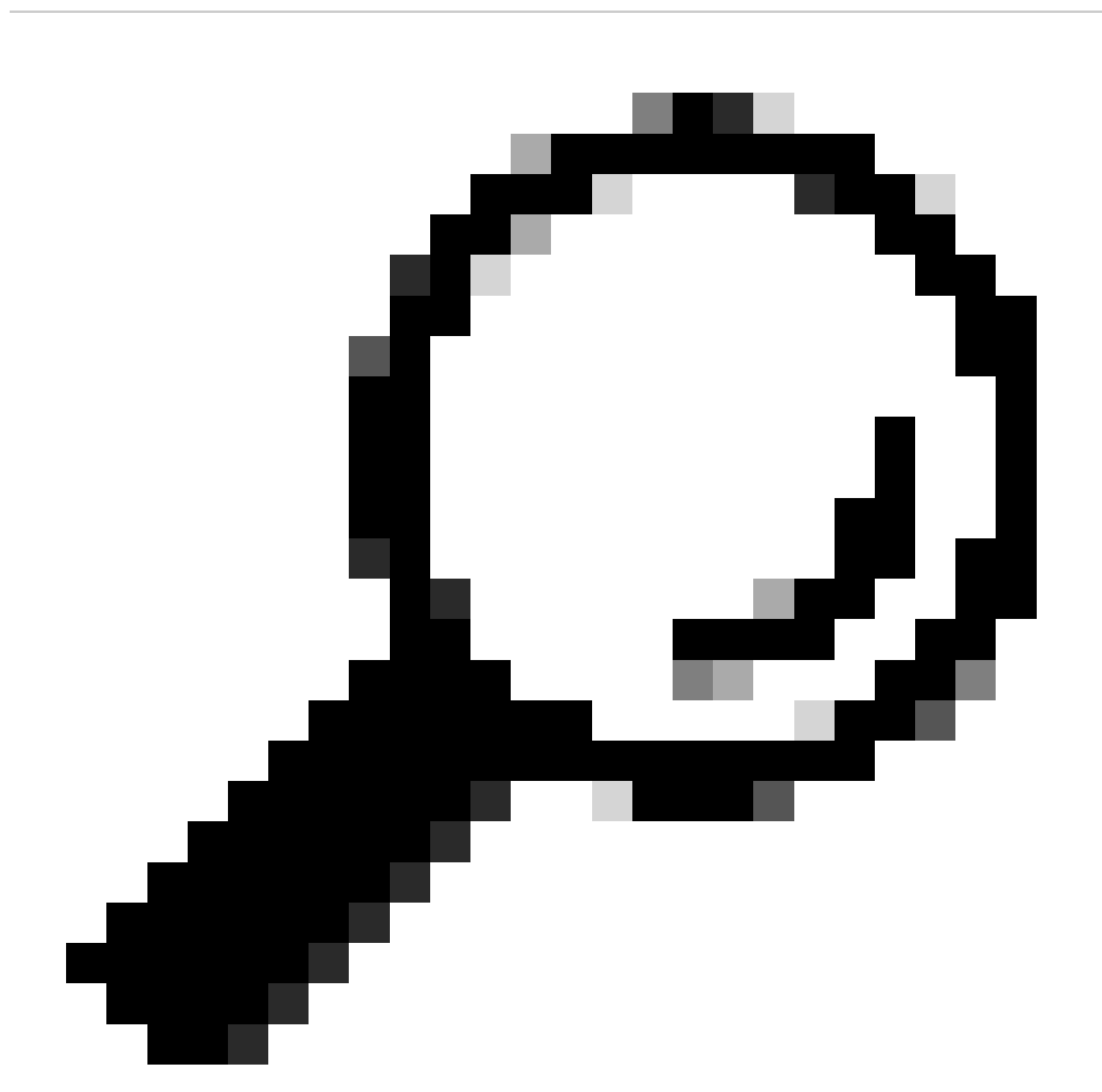

Dica: se você configurou o satélite do Gerenciador Inteligente de Software, verifique a conectividade com o número de porta configurado.

Para verificar a conectividade, use as etapas fornecidas na seção "Requisitos de comunicação" deste artigo.

Também em Alertas exibidos, você pode ver a mesma mensagem de erro:

04 Sep 2023 20:19:29 +0200 The registration of the product with Smart Software Manager failed. The r

#### Token inválido

Se o token tiver expirado ou atingido seu valor máximo definido como Used, o token de log de aviso não é válido será retornado.

Você pode verificar o erro no comando displayalerts ou nos logs de smartlicense.

Aqui está um exemplo de erro de displayalerts na CLI:

04 Sep 2023 20:26:55 +0200 The registration of the product with Smart Software Manager failed. The r

Aqui está um exemplo de linha de log dos logs do smartlcese da CLI:

Mon Sep 4 20:26:55 2023 Warning: The registration of the product with Smart Software Manager failed. Th

Para verificar a validade do token, faça login no portal Smart License, navegue até o inventário, verifique o status de expiração e o número de uso.

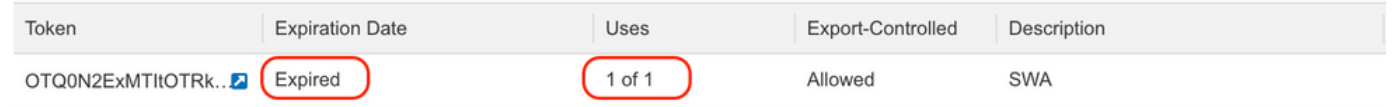

Imagem - Token Expirador

#### Falha Ao Renovar A Autorização

Erro de Envio de Comunicação

Se você receber a mensagem Falha ao renovar a autorização devido ao erro de envio de comunicação, isso pode ser devido ao problema de conectividade. Verifique se a tabela de roteamento correta está selecionada e teste a conectividade entre SWA e smartreceiver.cisco.com porta TCP 443 ou seu servidor satélite do Gerenciador Inteligente de Software

Para verificar a conectividade, use as etapas fornecidas na seção "Requisitos de comunicação" deste artigo.

Você pode verificar o erro com o comando displayalerts ou a partir dos registros smartlicense Aqui está um exemplo de erro de displayalerts na CLI:

04 Sep 2023 22:23:43 +0200 Failed to renew authorization of the product with Smart Software Manager due

Aqui está um exemplo de linha de log dos logs do smartlcese da CLI:

Mon Sep 4 22:22:58 2023 Warning: Failed to renew authorization of the product with Smart Software Manag

#### O certificado é REVOGADO

Se o motivo para renovar a autorização for o certificado REVOGADO, verifique se o dispositivo foi removido do Smart License Portal.

Marque a seção "Verify Device Status in Smart License Portal" (Verificar o status do dispositivo no Smart License Portal) neste artigo.

Verifique o erro usando o comando displayalerts ou os logs do smartlicense

Aqui está um exemplo de erro de displayalerts na CLI:

04 Sep 2023 22:39:10 +0200 Failed to renew authorization of the product with Smart Software Manager due

Aqui está um exemplo de linha de log dos logs do smartlcese da CLI:

Mon Sep 4 22:39:10 2023 Warning: Failed to renew authorization of the product with Smart Software Manag

Para resolver esse problema, registre o dispositivo novamente.

#### Nenhuma VLAN no dispositivo

Para dispositivos físicos, não há VLANs; o número de licença virtual é usado principalmente nos dispositivos virtuais.

Se você estiver usando um SWA virtual e não houver VLAN na saída de smartaccountinfo na CLI, tente carregar o arquivo de licença XML novamente com o comando loadlicense na CLI.

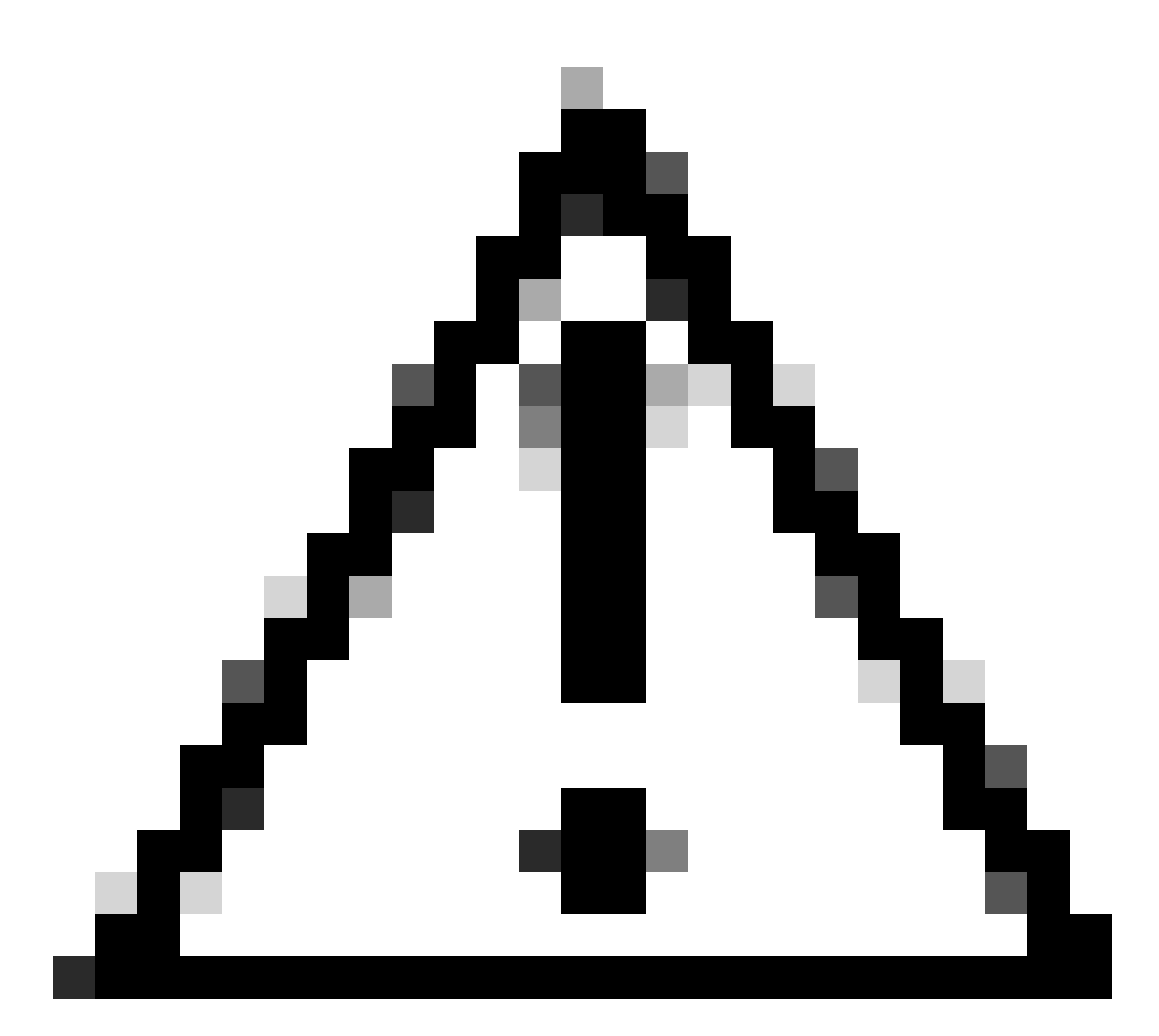

Cuidado: o comando loadlicense remove toda a chave de recurso existente (inclui chaves de avaliação) e o arquivo de licença do sistema antes de instalar o novo arquivo de licença e as novas chaves.

#### O serviço do agente de Smart License não está disponível

Se você receber essa mensagem de erro, isso ocorre devido a um ID de bug da Cisco conhecido.

"Smart license agent service is unavailable. Please visit this page after some time. If you continue to

Falha ao verificar assinatura

Se a autorização da Smart License falhar com o erro :

Tue Apr 22 09:46:27 2023 Warning: Failed to renew authorization of the product with Smart Software Mana

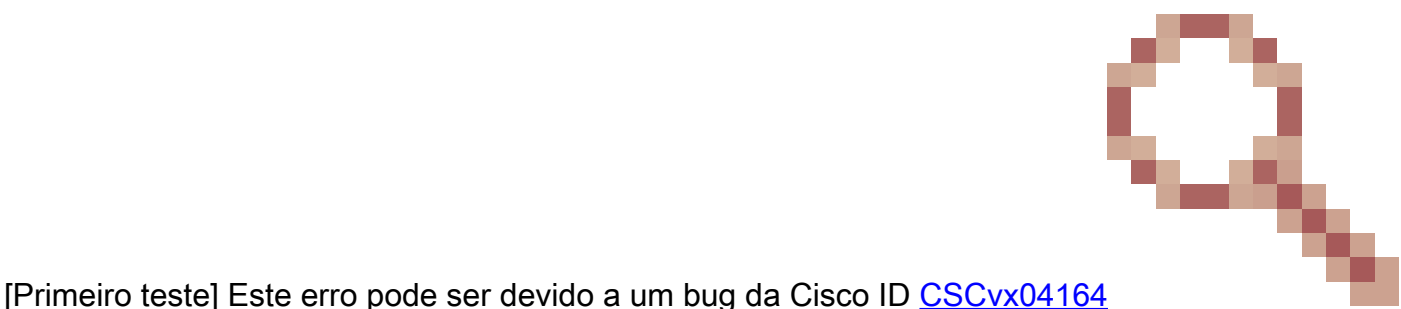

A condição para esse bug é que o nome da Virtual Account no portal Smart Licensing contenha caracteres que não sejam do idioma inglês, e a solução alternativa para esse problema é:

Renomeie a Virtual Account e remova os caracteres que não estão em inglês:

Etapa 1. Vá para software.cisco.com.

.

- Etapa 2. Navegue até Administração > Gerenciar Smart Account > Virtual Accounts.
- Etapa 3. Clique na Virtual Account em questão.
- Etapa 4. Defina um novo nome e remova os caracteres que não estão em inglês.

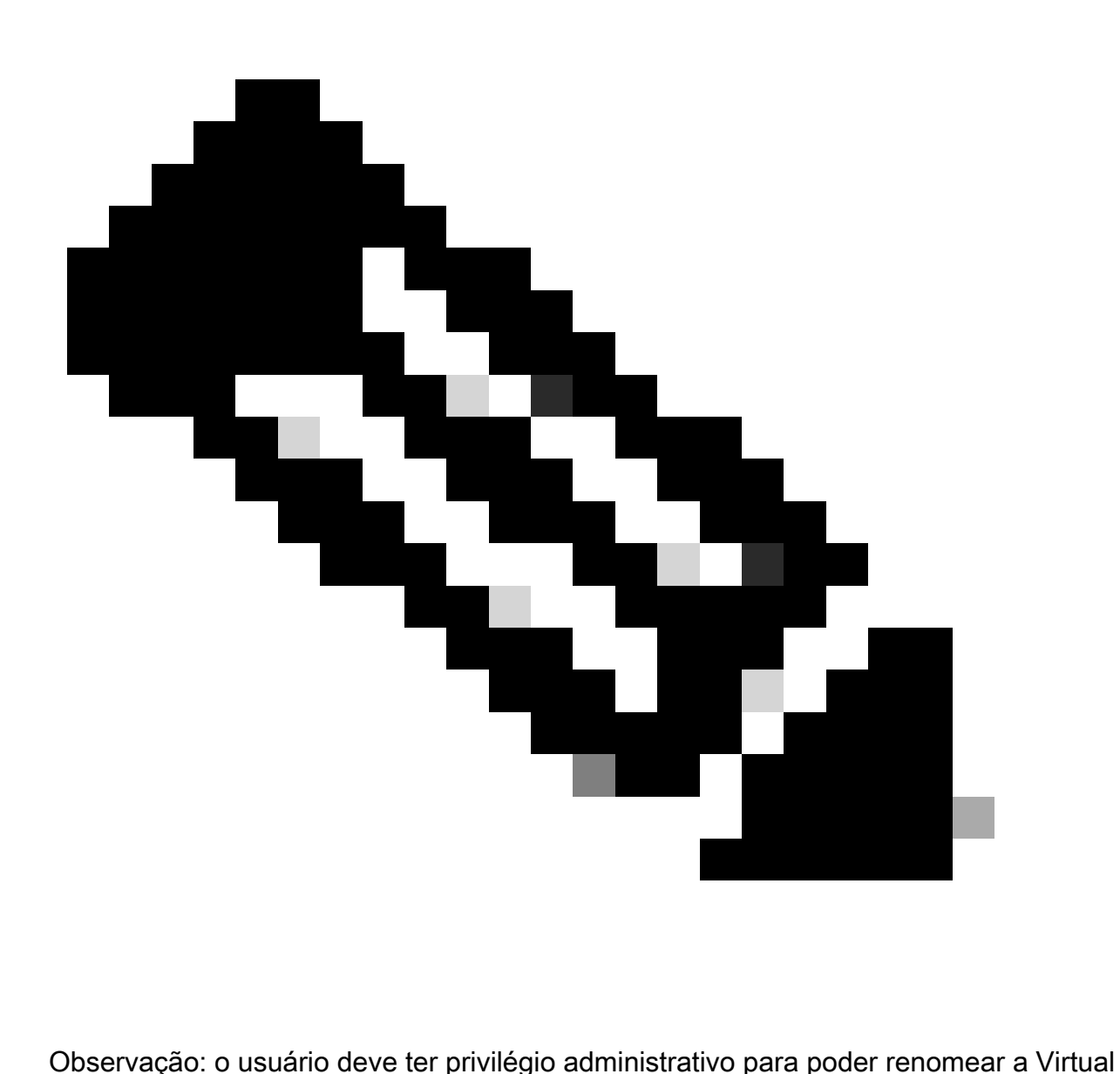

Account.

[Segundo teste] Se o nome da Virtual Account estiver correto, verifique se o dispositivo está listado no inventário do portal Smart License.

Use as etapas fornecidas na seção "Verificar o status do dispositivo no Smart License Portal" neste artigo.

[Terceiro teste] Se o dispositivo estiver listado no inventário do Smart License Portal, tente reiniciar o serviço do SWA Smart License a partir da CLI:

Etapa 1. Faça login na CLI.

Etapa 2. Execute o comando de diagnóstico

Etapa 3. Escolha SERVICES

#### Etapa 4. Escolha SMART\_LICENSE

Etapa 5. Escolha REINICIAR

SWA\_CLI> diagnostic Choose the operation you want to perform: - NET - Network Diagnostic Utility. - PROXY - Proxy Debugging Utility. - REPORTING - Reporting Utilities. - SERVICES - Service Utilities. []> SERVICES Choose one of the following services: - AMP - Secure Endpoint - AVC - AVC - ADC - ADC - DCA - DCA - WBRS - WBRS - EXTFEED - ExtFeed - L4TM - L4TM - ANTIVIRUS - Anti-Virus xiServices - AUTHENTICATION - Authentication Services - MANAGEMENT - Appliance Management Services - REPORTING - Reporting Associated services - MISCSERVICES - Miscellaneous Service - OCSP - OSCP - UPDATER - UPDATER - SICAP - SICAP - SNMP - SNMP - SNTP - SNTP - VMSERVICE - VM Services - WEBUI - Web GUI - SMART\_LICENSE - Smart Licensing Agent - WCCP - WCCP []> SMART\_LICENSE Choose the operation you want to perform: - RESTART - Restart the service

- STATUS - View status of the service []> RESTART

smart\_agent is restarting.

[Forth test] Gere um novo token no Smart License Manager Portal e registre o dispositivo novamente.

#### Smart\_agent preso no estado desativado

Esses erros podem ser vistos em um ESA ou SMA após a atualização do dispositivo (que a Smart License foi habilitada antes da atualização) para a versão 14.1 ou 14.0.

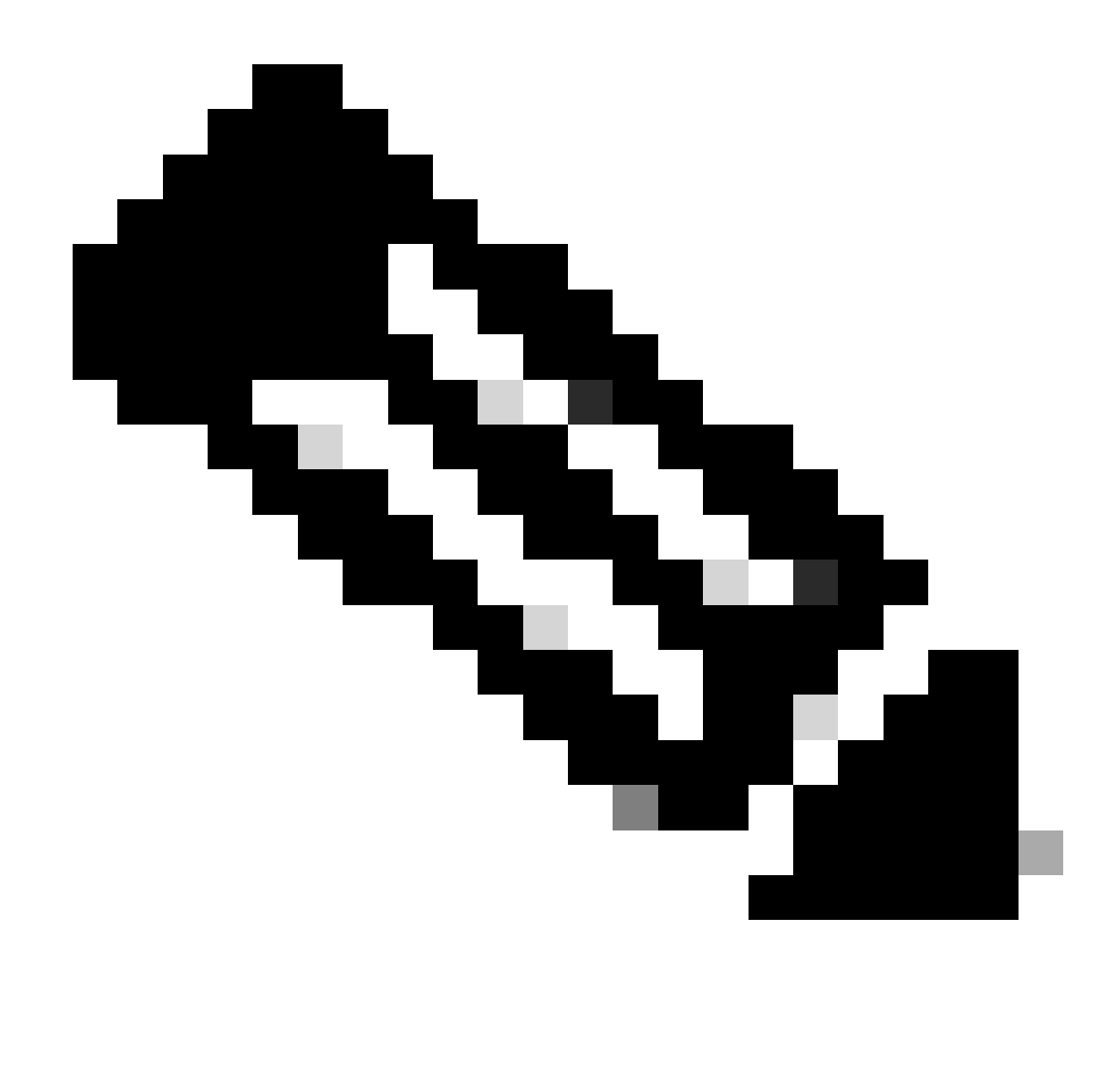

Observação: esse erro é visto em dispositivos x195 ou x395.

Aqui está um exemplo da mensagem gerada pelo equipamento

08 Apr 2023 10:19:36 -0500 Initialization of smart agent service failed. Reason : Port 65501 is not ava

E nos logs smart\_license você pode ver:

Mon Apr 8 09:02:36 2021 Warning: Smart License: Failed to change the hostname to esa.local for the prod

Esse erro é devido a um bug da Cisco ID [CSCvz74874](https://tools.cisco.com/bugsearch/bug/CSCvz74874) para ESA e Cisco ID [CSCvx68947](https://tools.cisco.com/bugsearch/bug/CSCvx68947) para SMA. você precisa entrar em contato com o suporte da Cisco para resolver esse problema.

#### Falha na inicialização do serviço de agente inteligente

Esse erro está relacionado principalmente a dispositivos virtuais que estão configurados com mais recursos do que o esperado.

Aqui está um exemplo do log:

Thu Jun 23 16:16:07 2022 Critical: Initialization of smart agent service failed. Reason : Port 65501 is any attempts to swap ports using the defined command will fail.

Para corrigir esse problema, verifique a saída do comando version na CLI e certifique-se de que o número de CPUs e a memória alocada esteja definido como esperado.

Se houver mais núcleos suportados no equipamento, corrija a alocação.

#### Resposta Inválida Da Nuvem De Licenciamento

Se o dispositivo tiver sido removido do Smart License Manager Portal, versões mais antigas retornarão esse erro,

Thu Nov 15 13:50:20 2022 Warning: Failed to renew authorization of the product with Smart Software Mana

Para corrigir esse problema, registre novamente o equipamento.

#### Nenhum certificado SSL válido foi enviado

Se você receber esse erro do seu equipamento e não conseguir obter as atualizações, consulte [Field Notice: FN - 72502](https://www.cisco.com/c/en/us/support/docs/field-notices/725/fn72502.html?emailclick=CNSemail) para obter mais informações.

21 Aug 2023 14:03:04 +0200 Unable to connect to the Cisco Aggregator Server. Details: No valid SSL certificate was sent

Os arquivos de certificado VLN tradicionais incluem um certificado criado pelo Talos Keymaster para acesso a atualizações. A autoridade de certificação (CA) Keymaster antiga expirou em 13 de janeiro de 2023.

Os arquivos de certificado VLN com certificados emitidos antes de 15 de dezembro de 2021, com validade superior a 12 meses, devem ser renovados e aplicados antes de 13 de janeiro de 2023.

Para resolver esse problema, entre em contato com o suporte de licença da Cisco e solicite um

novo arquivo VLN.

## O recurso foi movido para Fora de conformidade

Se você vir alguns registros de que um ou alguns de seus recursos foram movidos para Fora de conformidade, verifique:

- 1. Você tem uma licença válida
- 2. O dispositivo tem conectividade com o servidor Smart License (Consulte a seção "Requisitos de comunicação" neste artigo)
- 3. Verifique os logs da Smart License para obter mais informações sobre o problema.
- 4. Entre em contato com o Suporte da Cisco para obter assistência

Aqui está um log de exemplo:

Mon Sep 4 20:41:09 2023 Warning: Secure Web Appliance HTTPs Decryption license has been moved to Out of Mon Sep 4 20:41:10 2023 Warning: The Secure Web Appliance HTTPs Decryption is in Out of Compliance (OOC

#### O agente inteligente está no estado Autorização expirada

Se você receber o erro Crítico como "O agente inteligente está no estado Autorização expirada", revise as próximas linhas para encontrar os motivos para esse estado.

Aqui está um exemplo de erro:

Fri Aug 18 15:51:11 2023 Critical: Web Security Appliance Cisco Web Usage Controls feature will stop wo

Verifique a conectividade e certifique-se de que seu dispositivo esteja registrado no Portal Smart License.

## Referência

[Diretrizes de práticas recomendadas do Cisco Web Security Appliance - Cisco](https://www.cisco.com/c/en/us/products/collateral/security/web-security-appliance/guide-c07-742373.html#_Toc10022553)

[BRKSEC-3303 \(ciscolive\)](https://www.ciscolive.com/c/dam/r/ciscolive/emea/docs/2018/pdf/BRKSEC-3303.pdf)

[Manual do usuário do AsyncOS 14.5 para Cisco Secure Web Appliance - GD \(General](https://www.cisco.com/c/en/us/td/docs/security/wsa/wsa-14-5/user-guide/wsa-userguide-14-5/b_WSA_UserGuide_11_7_chapter_01.html) [Deployment\) - Conectar, Instalar e Configurar \[Cisco Secure Web Appliance\] - Cisco](https://www.cisco.com/c/en/us/td/docs/security/wsa/wsa-14-5/user-guide/wsa-userguide-14-5/b_WSA_UserGuide_11_7_chapter_01.html)

[Cisco Smart Software Manager - Cisco](https://www.cisco.com/c/en/us/support/cloud-systems-management/smart-software-manager-satellite/series.html)

#### Sobre esta tradução

A Cisco traduziu este documento com a ajuda de tecnologias de tradução automática e humana para oferecer conteúdo de suporte aos seus usuários no seu próprio idioma, independentemente da localização.

Observe que mesmo a melhor tradução automática não será tão precisa quanto as realizadas por um tradutor profissional.

A Cisco Systems, Inc. não se responsabiliza pela precisão destas traduções e recomenda que o documento original em inglês (link fornecido) seja sempre consultado.